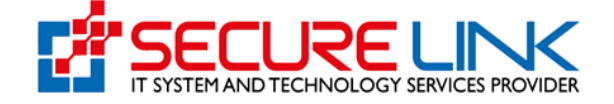

# 12-Dec-2020 Applicant Guide for User Registration

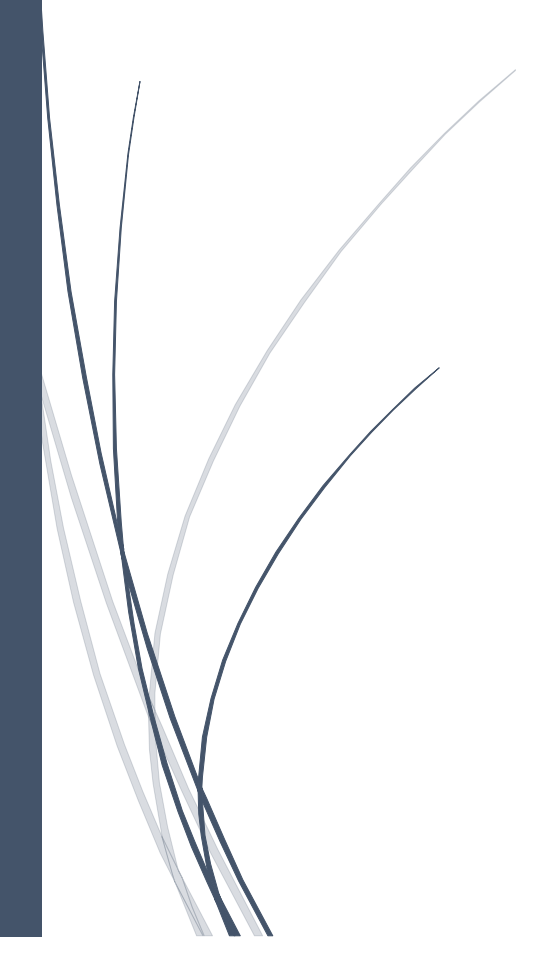

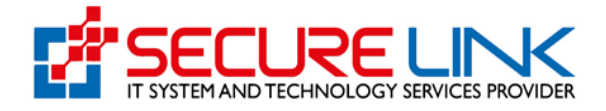

### **Table of Contents**

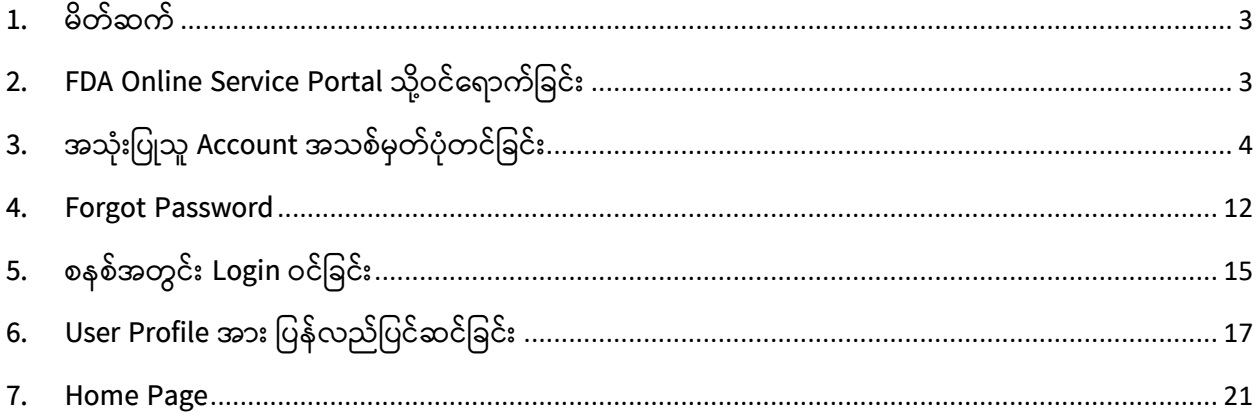

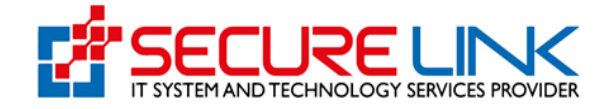

### <span id="page-2-0"></span>**1. မိတ်ဆက်**

User Registrationကဏ္ဍတွင်

- (၁) အသုံးပြုသူအကောင့်အသစ်ပြုလုပ်ခြင်း နှင့်
- (၂) မိမိအကောင့်၏စကားဝှက်မေ့လျော့သွားပါက ပြန်လည်ပြောင်းလဲသတ်မှတ်ခြင်း တိုို့ပြစ်ပါသည်။

# <span id="page-2-1"></span>**2. FDA Online Service Portal သိ ို့ဝင ်ရ ောက်ခြင ််း**

Computer မှတစ်ဆင့် Browserကို ဖွင့်ပါ။ Browser၏ Address Barတွင် <u>[esubmission.fda.gov.mm](https://onlineservices.fda.gov.mm/e-submission/)</u> ဆိုသည့် URLကို ရိုက်ထည့်ရပါမည်။ ရိုက်ထည့်ပြီးလျှင် Figure (2.1) တွင် ပြသထားသည့်အတိုင်း မြင်တွေ့ ရမည် ဖြစ်ပါသည်။

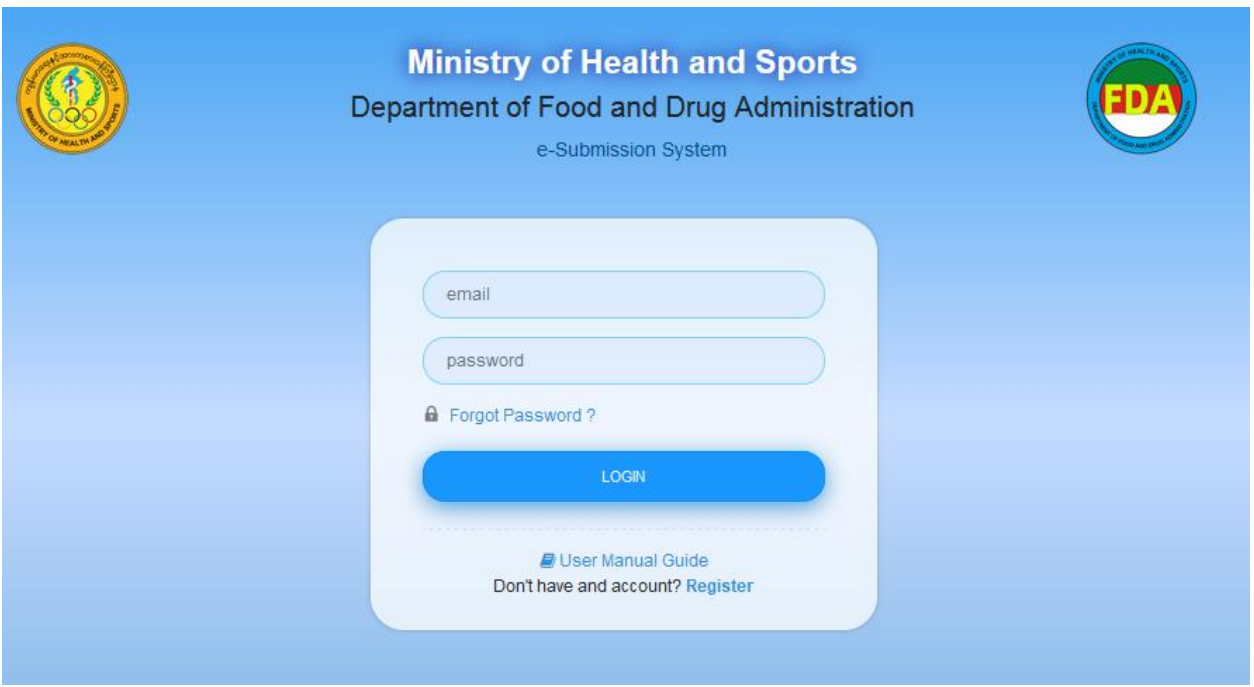

**Figure 2.1: User Registration Page**

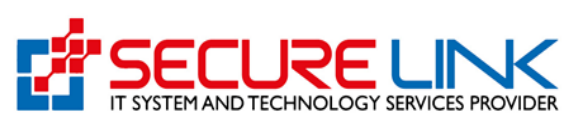

# <span id="page-3-0"></span>**3. အသ ်းခ ြုသူ Account အသစ ်မှတ် တင ်ခြင ််း**

လုပ်ငန်းများအနေဖြင့် အစားအသောက်နှင့် ဆေးဝါးကွပ်ကဲရေးဦးစီးဌာန (FDA) မှထုတ်ပေးလျှက်ရှိသော Import Recommendation For Food, Import Health Certificate for Food, Export Health Certificate for Food, Import Recommendation/Notification for Cosmetic နှင့် Import Recommendation/Notification for Medical Device များအား eSubmission စနစ်အသုံးပြု လျှောက်ထားရန် DICA တွင် Company အနေဖြင့် မှတ်ပုံတင်ထားပြီးဖြစ်ရပါမည်။ ပြီးလျှင် FDA eSubmission စနစ်တွင် User Registration ပြုလုပ်ရပါမည်။ Company အနေနှင့်မှတ်ပုံတင်ထားခြင်းမရှိသည့်လုပ်ငန်းများအနေဖြင့် အထက်ပါ Certificate/Recommendation အမျိုးအစားမဟုတ်သော FDA မှ ထုတ်ပေးလျှက်ရှိသည့် အခြား Certificate/Recommendation များသာ လျှောက်ထားနိုင်မည်ဖြစ်ပါသည်။

အသုံးပြုသူအသစ်မှတ်ပုံတင်ရန်အတွက် Figure(3.1)တွင်ပြထားသည့်အတိုင်း **Register** ကို နိုပ်ပါ။

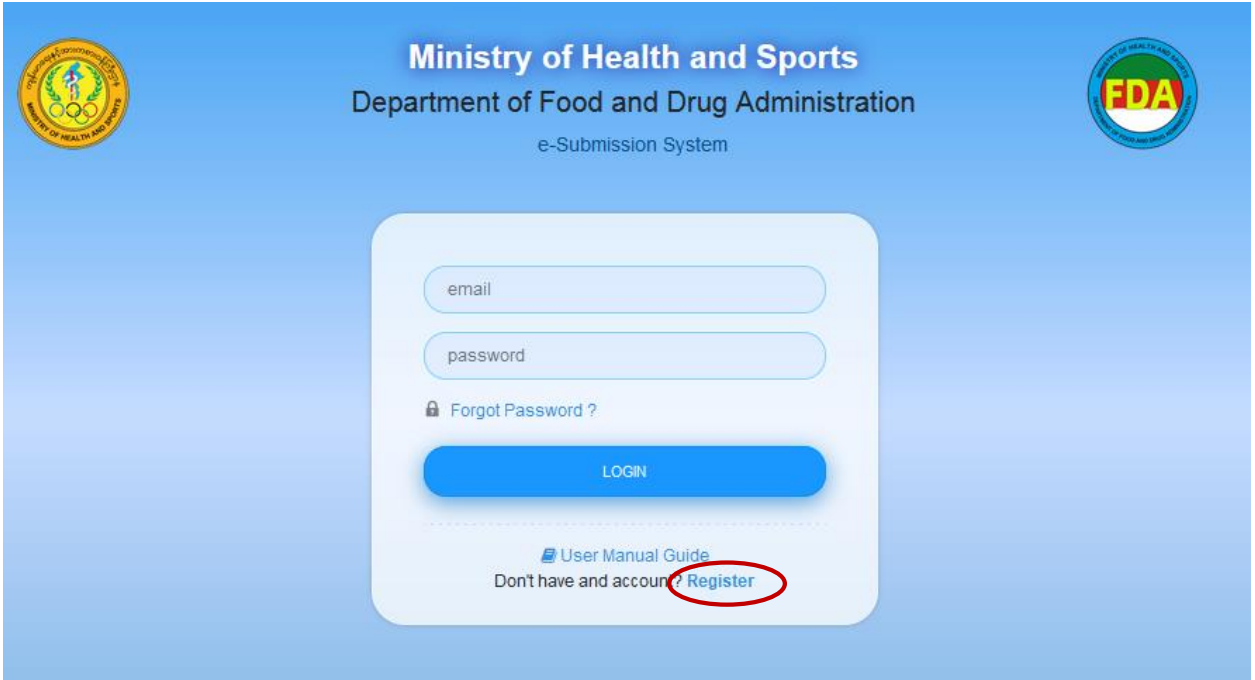

**Figure 3.1: Create User Account**

Figure (3.2)တွင်် ပြထားသည့်အတိုင်း အောက်ပါအချက်အလက်များကို ထည့်သွင်း၍ **Register** ကို နှိပ်ပါ။

**Applicant Information**

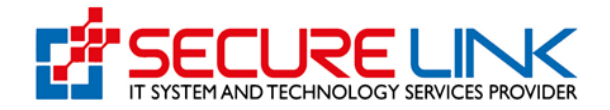

- 1. Citizen
	- $\checkmark$  NRC No.
	- $\checkmark$  Others
- o Non-Citizen
	- $\checkmark$  Passport No.
- o Applicant Name
- o Applicant Email
- o Applicant Phone No.
- **Business Type (Company)**

အကယ်၍ FDA Online Service Portal သို့ ဝင်ရောက်ရန် Account Registration ပြုလုပ်သည့် လုပ်ငန်ုံးသည် **Directorate of Investment and Company Administration** (DICA) တွင် Company အနေဖြင့် မှတ်ပုံတင်ထားပါက Business Type နေရာတွင် Company ကို ရွေးချယ်၍ အောက်ပါ တို့ကို ဖြည့်သွင်းရပါမည်။

- 1. Registration No.(Registration No အားဖြည့်သွင်းပြီး Check Button ကိုနိုပ်လိုက်ပါက Company Registration ပြုလုပ်ခဲ့စဉ်က DICA တွင် ဖြည့်သွင်းထားသော အချက်အလက်များအား စနစ်မှ Auto ဖြည့်သွင်းပေးသွားမည်ဖြစ်ပါသည်။)
- 2. Company Name (English)
- 3. Company Name (Myanmar)
- 4. Registration Date
- 5. Company E-mail
- 6. Company Phone No.
- 7. Unit, Level, etc.(If applicable)
- 8. Street number and street name
- 9. Quarter/Village/City/Township
- 10. Country
- 11. State/ Region
- 12. District

အမှတ်စဉ် ၂ မှ ၄ အထိနှင့် အမှတ်စဉ် ၇ မှ ၁၁ အထိမှာ DICA ဘက်ရှိ အချက်အလက်များအား ရယူထားခြင်းဖြစ်ပါသည်။ ပြင်ဆင်ခွင့်မရှိပါ။ အကယ်၍ ပြင်ဆင်လိုလျှင် DICA ၏ စနစ်တွင်

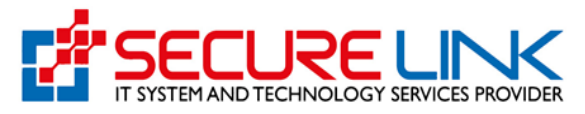

ဦးစွာပြင်ဆင်ရပါမည်။ ပြင်ဆင်ပြီးလျှင် FDA ၏ eSubmisssion System တွင် ပါ အလိုအလျှောက်ပြောင်းလဲသွားပါမည်။

• Business Type (Other)

အကယ်၍ FDA Online Service Portal သို့ ဝင်ရောက်ရန် Account Registration ပြုလုပ်သည့် လုပ်ငန်းသည် DICA ဘက်တွင် Company အနေဖြင့် မှတ်ပုံတင်ထားသော လုပ်ငန်းမဟုတ်ပါက Business Type နေရာတွင် Other ကို ရွေးချယ်၍ အောက်ပါ တို့ကို ဖြည့်သွင်းရပါမည်။

- 1. Name of Business (English)
- 2. Name of Business (Myanmar)
- 3. Business E-mail
- 4. Business Phone No.
- 5. Unit, Level, etc.(If applicable)
- 6. Street number and street name
- 7. Quarter/Village/City/Township
- 8. Country
- 9. State/Region
- 10. District
- Password
	- o Password
	- o Confirm Password

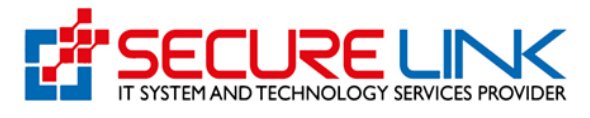

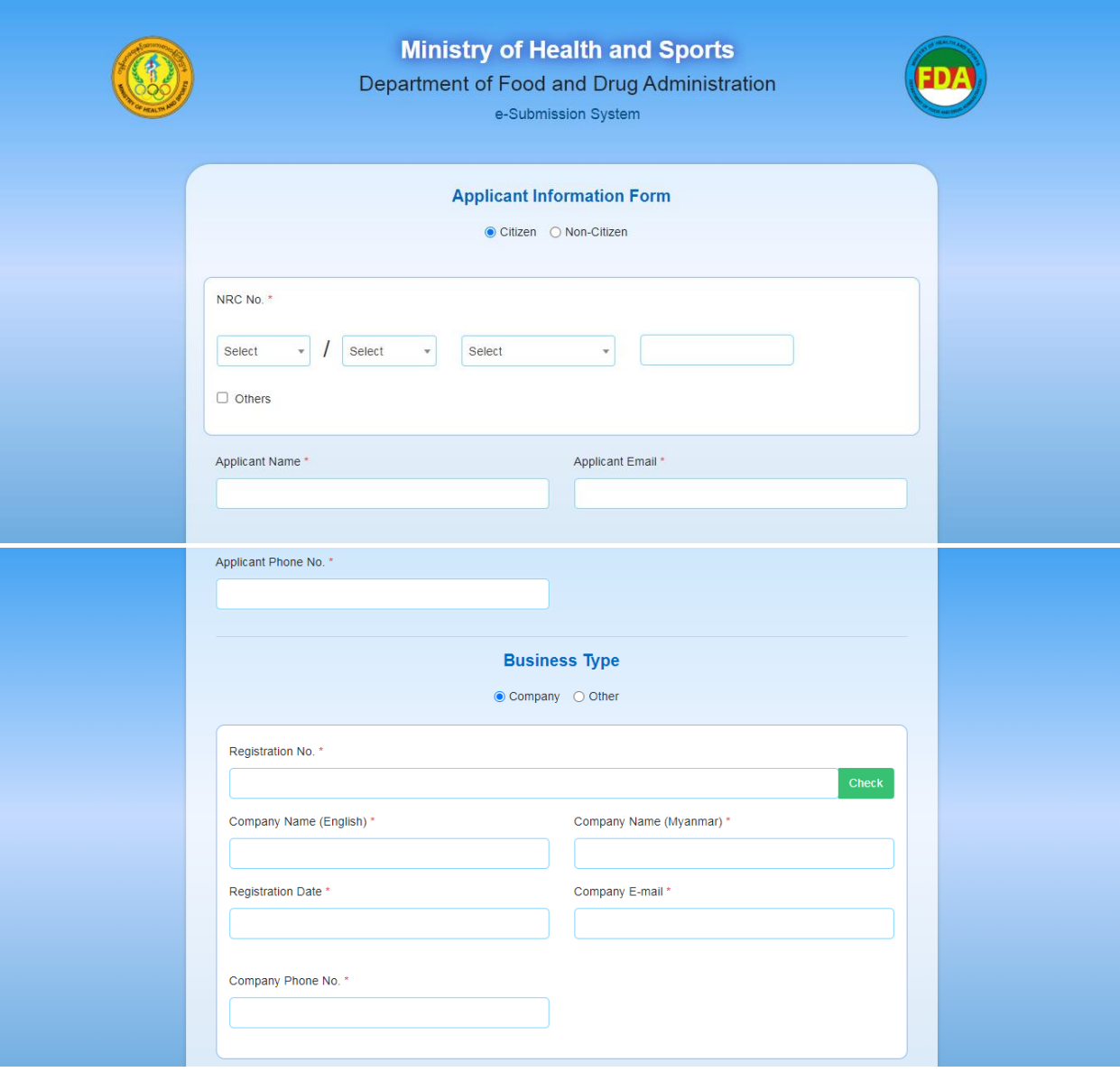

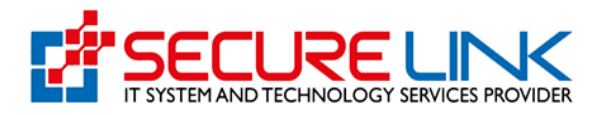

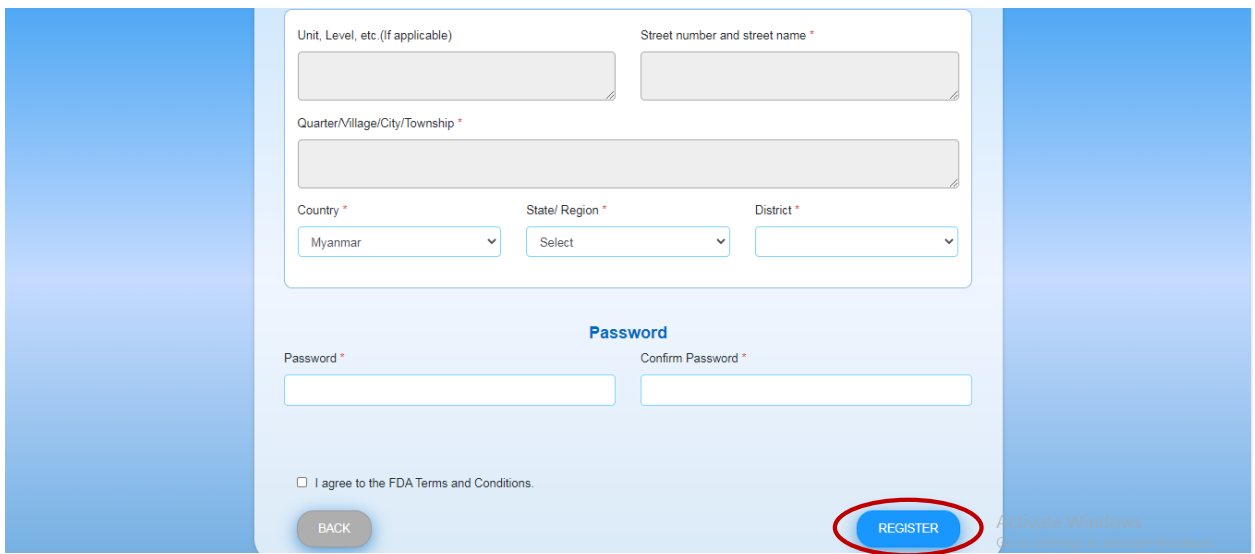

**Figure 3.2: Register User**

ထို့နောက် စနစ်မှအတည်ပြုရန်အတွက် အီးမေးလ်ပို့ထားကြောင်း သတိပေးခြင်းအကြောင်းကြားစာ ပေးပို့ပါလိမ့်မည်။ Figure(3.3)တွင်ပြထားသည့်အတိုင်း **OK** ကိုနှိပ်ပါ။

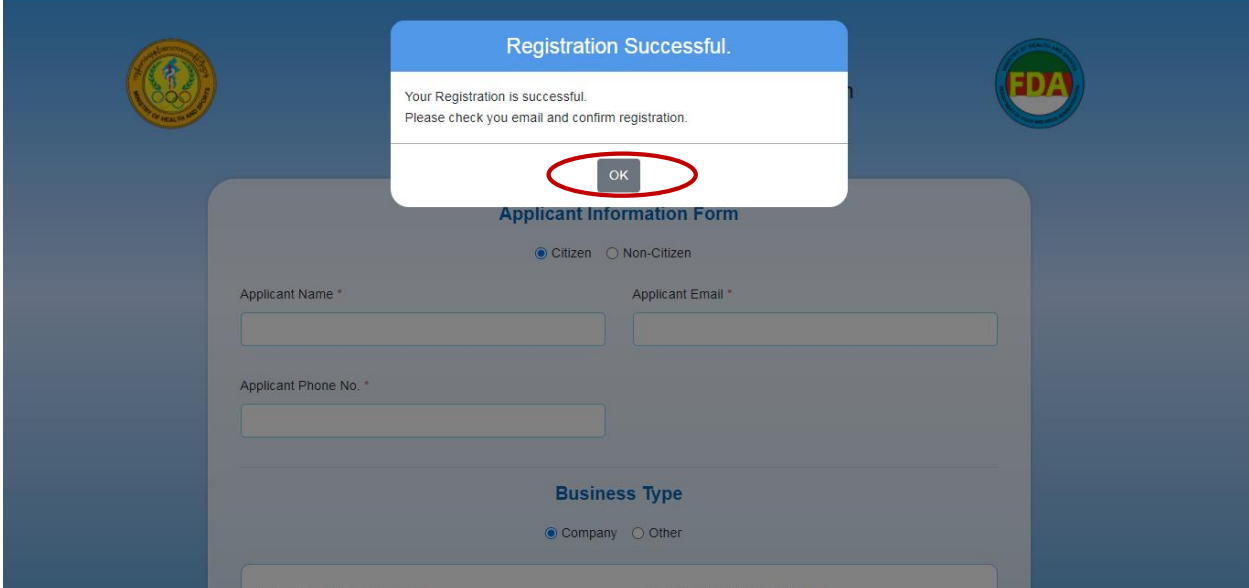

**Figure 3.3: Check Email Address**

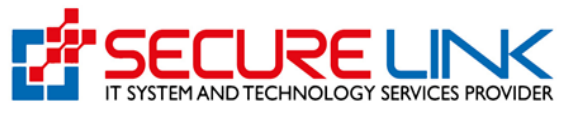

စနစ်အတွင်းသို့ ဝင်ရောက်ရန်အတွက် အထက်၌ မိမိထည့်သွင်းခဲ့သည့် အီးမေးလ်လိပ်စာသို့ အသုံးပြုသူ အကောင့်အတည်ပြုရန်အတွက် အီးမေးလ်ပို့ပေးပါလိမ့်မည်။ Figure(3.4)တွင်ပြထားသည့်အတိုင်း Verify Email Address ကို နှိပ်ပါ။

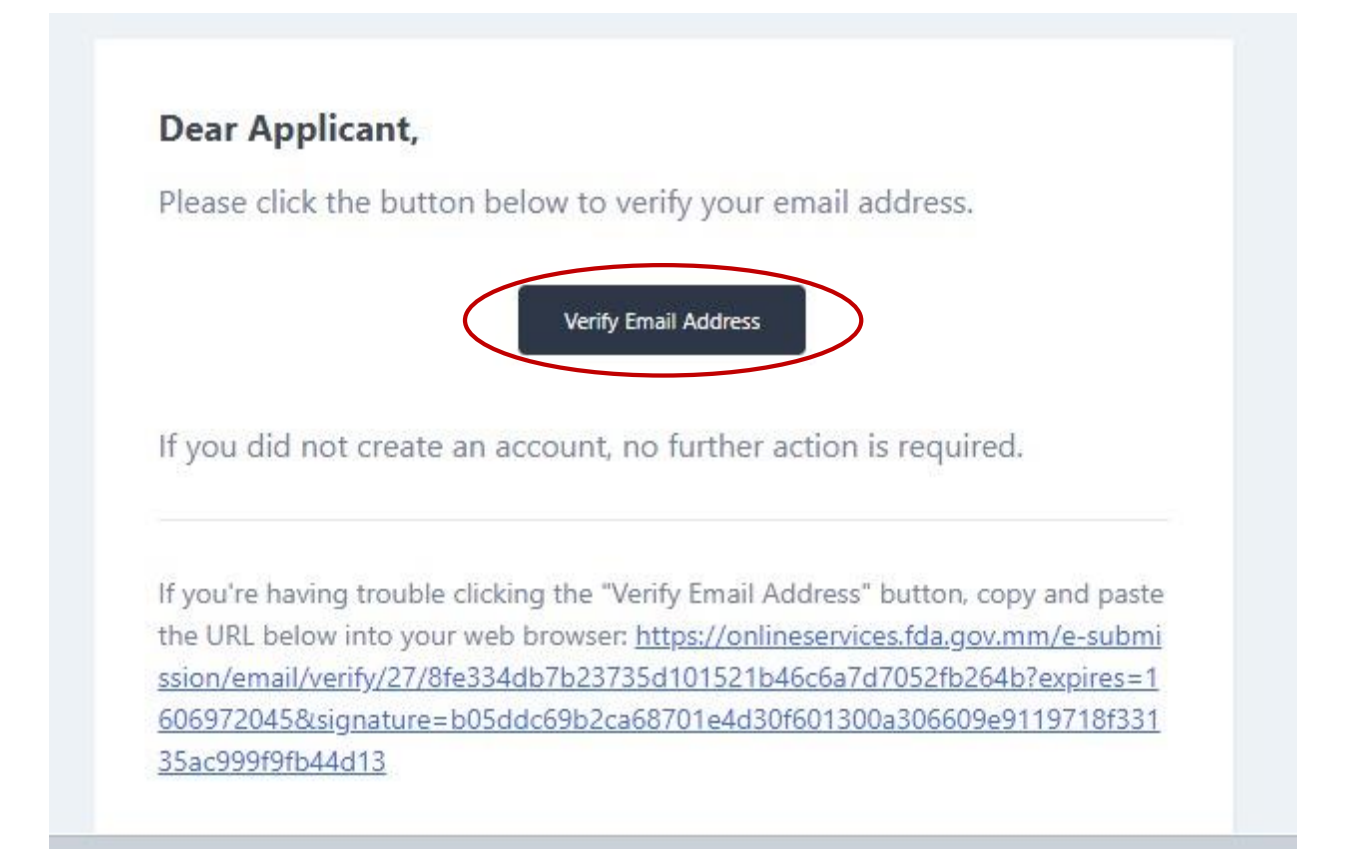

#### **Figure 3.4: Confirm Email Address**

စနစ်မှ အတည်ပြုခြင်းအောင်မြင်ကြောင်း အသိပေးခြင်းအကြောင်းကြားစာ ပေးပို့ပါလိမ့်မည်။ ထို့နောက် စနစ်အတွင်းသို့ ဝင်ရောက်ရန်အတွက် Figure(3.5) တွင် ပြထားသည့်အတိုင်း Login ကိုနိုပ်ပါ။

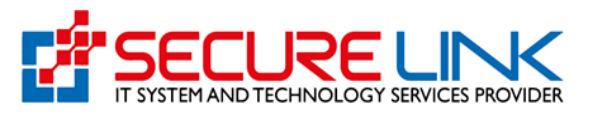

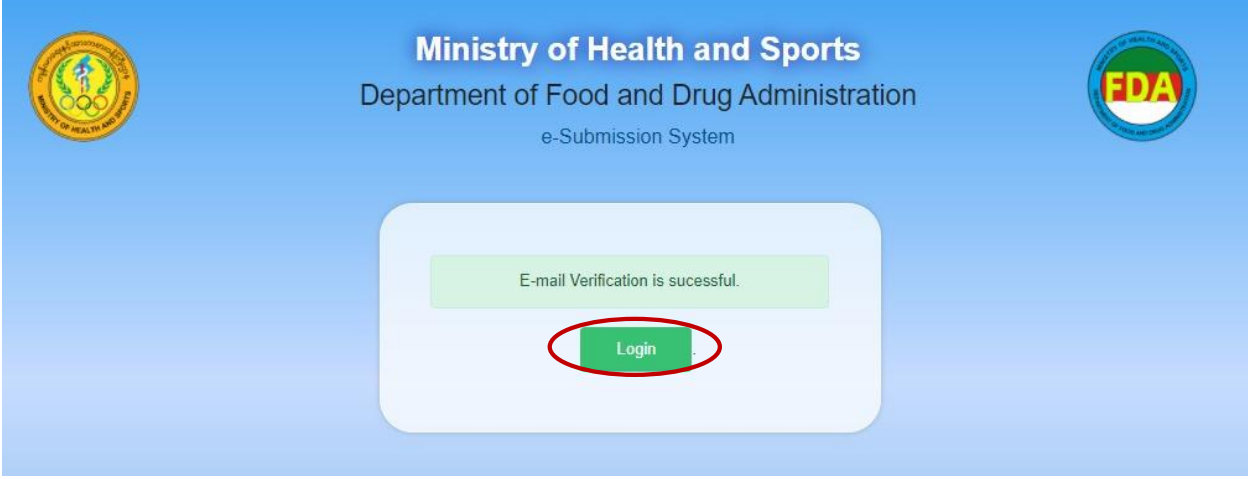

**Figure 3.5: Successful Registration**

Login ကို နှိပ်လိုက်ပါက Figure (3.6) တွင် ပြထားသည့်အတိုင်း Login Page အား မြင်ရပါမည်။ User Name နေရာတွင် Account Registration ပြုလုပ်ခဲ့စဉ်က ဖြည့်သွင်းခဲ့သည့် Email အား ဖြည့်သွင်းရ ပါမည်။ ပြီးလျှင် Password ဖြည့်သွင်းပြီး Login အားနိုပ်ပါ။

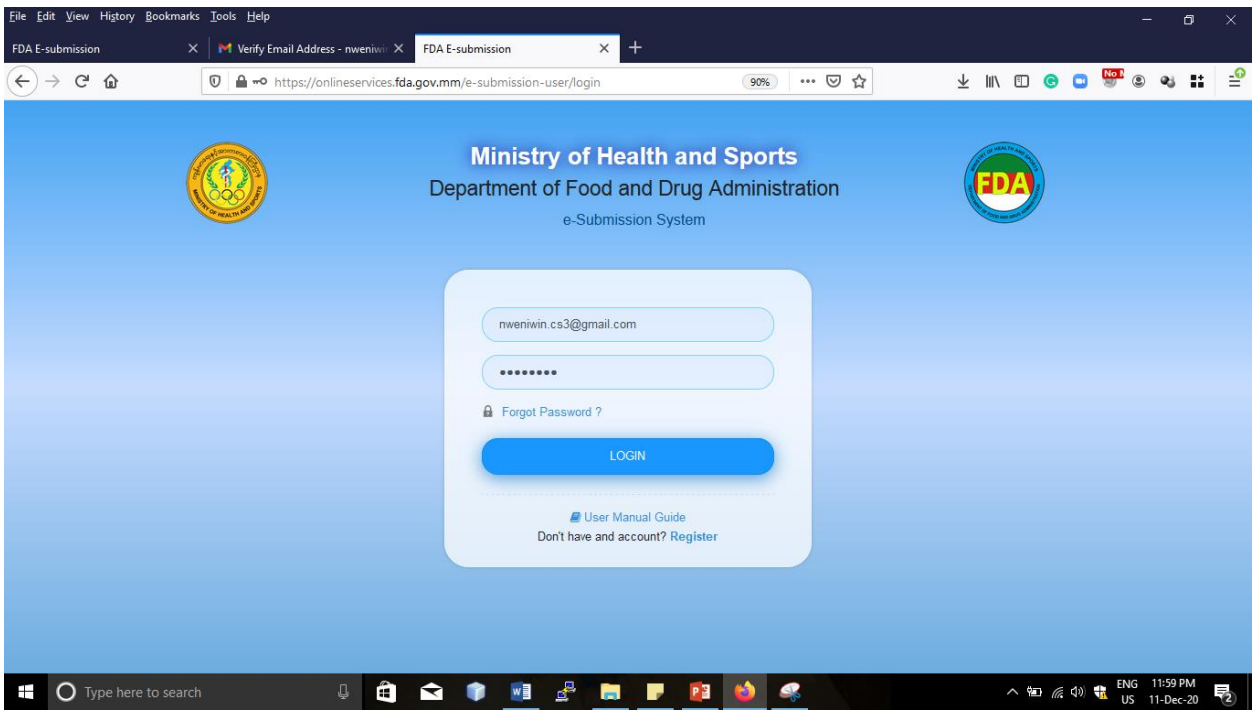

**Figure 3.6: Login Page**

Login အား နှိပ်လိုက်ပါက Figure (3.7) တွင် ပြထားသည့်အတိုင်း One Time Password အား အထက်ပါ ဖြည့်သွင်းထားသော Email သို့ စနစ်မှ ပို့ပေးမည်ဖြစ်ပါသည်။

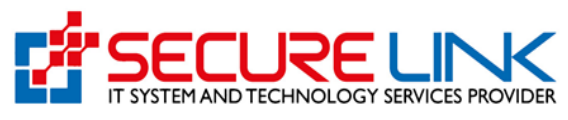

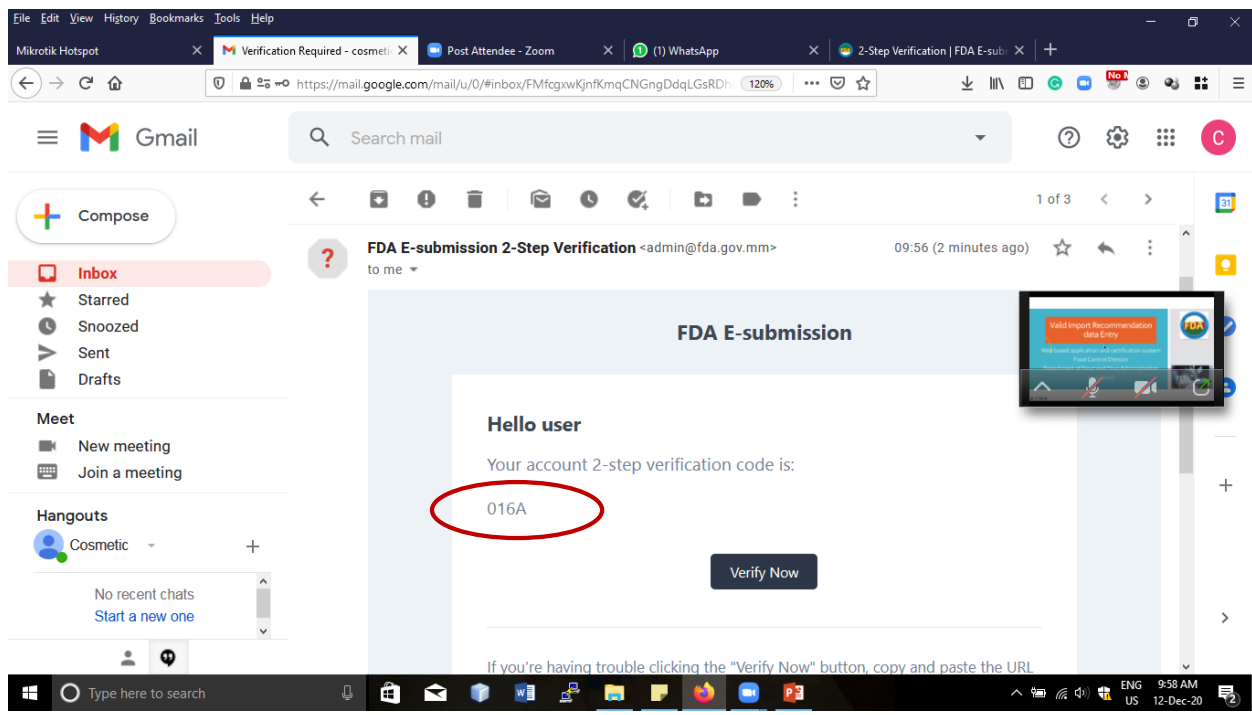

**Figure 3.7: One Time Password**

အဆိုပါ 4 Digit OTP Code အား Figure (3.8) တွင် ပြထားသည့်အတိုင်း ရိုက်ထည့်ရပါမည်။ ပြီးလျှင်  $V$ erify အား နှိပ်ပါ။

| File Edit View History Bookmarks Tools Help                         |          |                                                               |                                      |                                                                       |                          | Θ<br>$\times$<br>$-$                               |  |
|---------------------------------------------------------------------|----------|---------------------------------------------------------------|--------------------------------------|-----------------------------------------------------------------------|--------------------------|----------------------------------------------------|--|
| <b>Mikrotik Hotspot</b>                                             | $\times$ | M Verification Required - cosmeti X                           | 2-Step Verification   FDA E-sub      | Post Attendee - Zoom                                                  | (1) WhatsApp<br>$\times$ | 2-Step Verification   FDA E-subi X   +<br>$\times$ |  |
| $\langle \rangle \rightarrow$ ( $\langle \rangle$ $\langle \rangle$ |          | <b>①</b> A https://esubmission.fda.gov.mm/verification/needed |                                      |                                                                       | … ◎ ☆                    | Y IN O O O NOT 9<br>$Q_3$<br>88<br>$\equiv$        |  |
|                                                                     |          |                                                               |                                      | 2-Step Verification<br>Verification Required. Please check your email |                          |                                                    |  |
|                                                                     |          |                                                               |                                      | 6                                                                     |                          | alid Import Recommendati<br>data Entry             |  |
|                                                                     |          |                                                               |                                      | <b>E</b> ⁄ Verify                                                     |                          |                                                    |  |
|                                                                     |          |                                                               |                                      | 4 Attempts Remaining<br>Didn't receive verification code?             |                          |                                                    |  |
|                                                                     |          |                                                               |                                      |                                                                       | $\bullet$                | 58 people entered the waiting room                 |  |
| ÷.                                                                  |          |                                                               |                                      |                                                                       |                          | View                                               |  |
| $\Omega$ Type here to search<br>Ŧ                                   |          | ₽<br>a<br>ଵ                                                   | $\mathbf{e}^{\mathbf{p}}$<br>w<br>m. | $\blacksquare$<br>Р<br>æ.                                             | PB                       | 八日后(1)<br>₹<br>12-Dec-20<br>US                     |  |

**Figure 3.8: One Time Password**

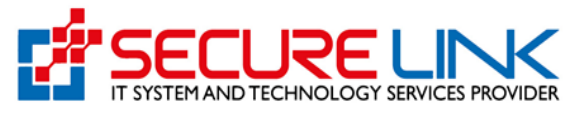

Verify အား နှိပ်လိုက်ပါက Login ဝင်သည့်အဆင့်အောင်မြင်လျှင် Figure (3.9) တွင် ပြထားသည့်အတိုင်း User Dashboard ဖြစ်သည့် Home Page အား တွေ့မြင်ရပါမည်။ အကယ်၍ မှားယွင်းသော OTP Code အား (၂) ကြိမ်အထိ ဖြည့်သွင်းမိပါက User Account အား စနစ်မှ ကာလတစ်ခုအတွင်း Block လုပ်သွားပါမည်။

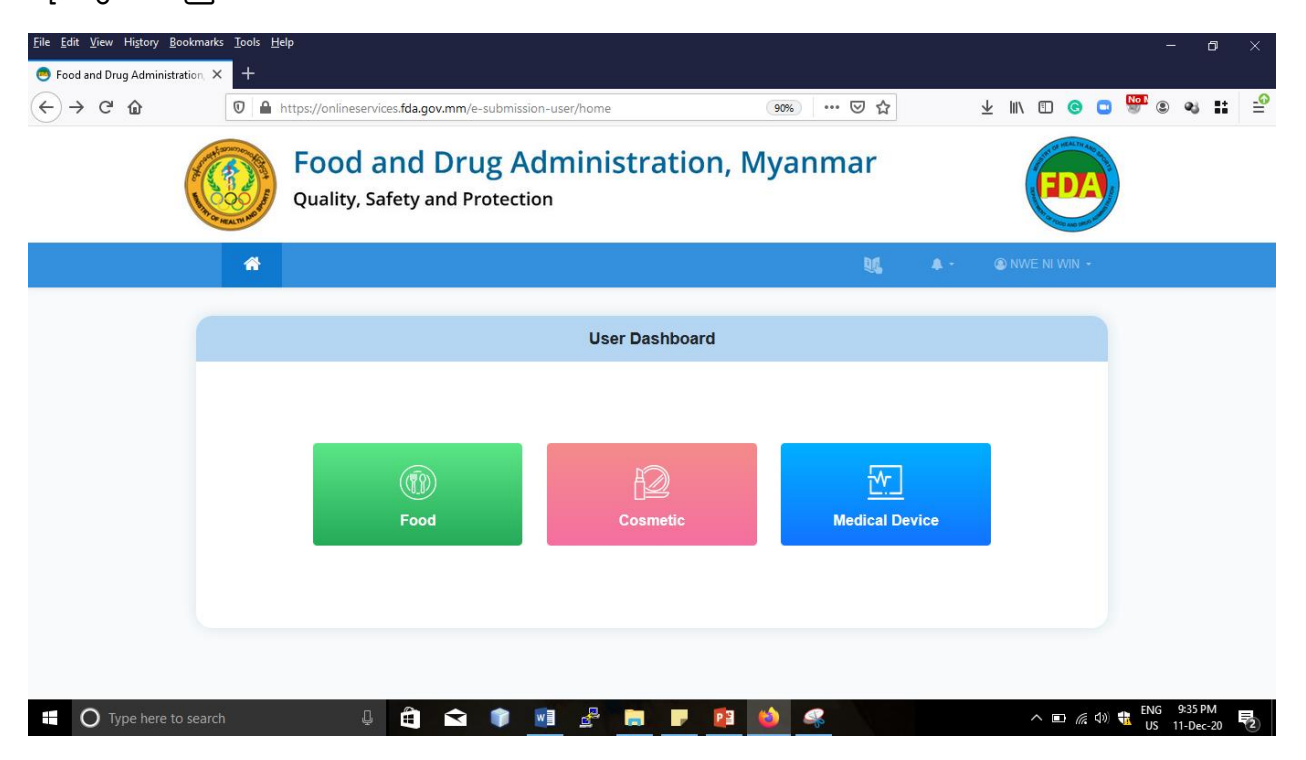

**Figure 3.9: User Dashboard**

### <span id="page-11-0"></span>**4. Forgot Password**

အကယ်၍ မိမိ၏စကားဝှက်မေ့လျော့သွားပါက အကောင့်ပြန်လည်ရယူရန်အတွက် Figure(4.1)တွင် ပပထောုံးသည ်အတိုင်ုံး **Forgot Password** ကိုနှိပ်ပါ။

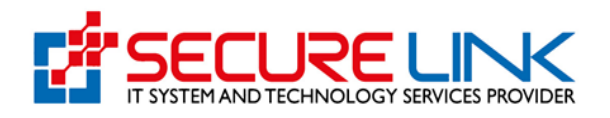

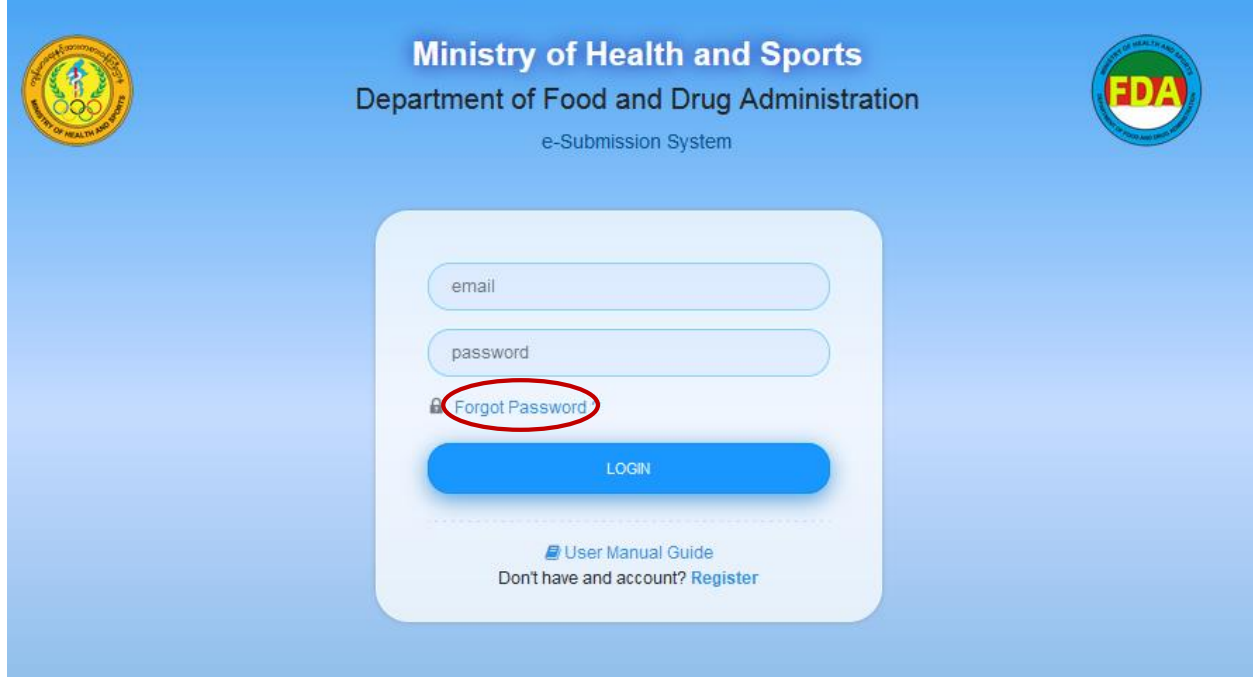

**Figure 4.1: Forgot Password**

ထို့နောက် စနစ်မှစကားဝှက်ပြန်လည်သတ်မှတ်ရန်အတွက် အသိပေးအကြောင်းကြားစာ ပေးပို့ပါ လိမ့်မည်။ Figure(4.2)တွင် ပြထားသည့်အတိုင်း ပထမဦးစွာ မိမိ၏ အီးမေးလ်လိပ်စာကို **Email** အကွက်ထဲတွင် ဖြည့်သွင်း၍ **Send Password Reset Link** ကိုနှိပ်ပါ။

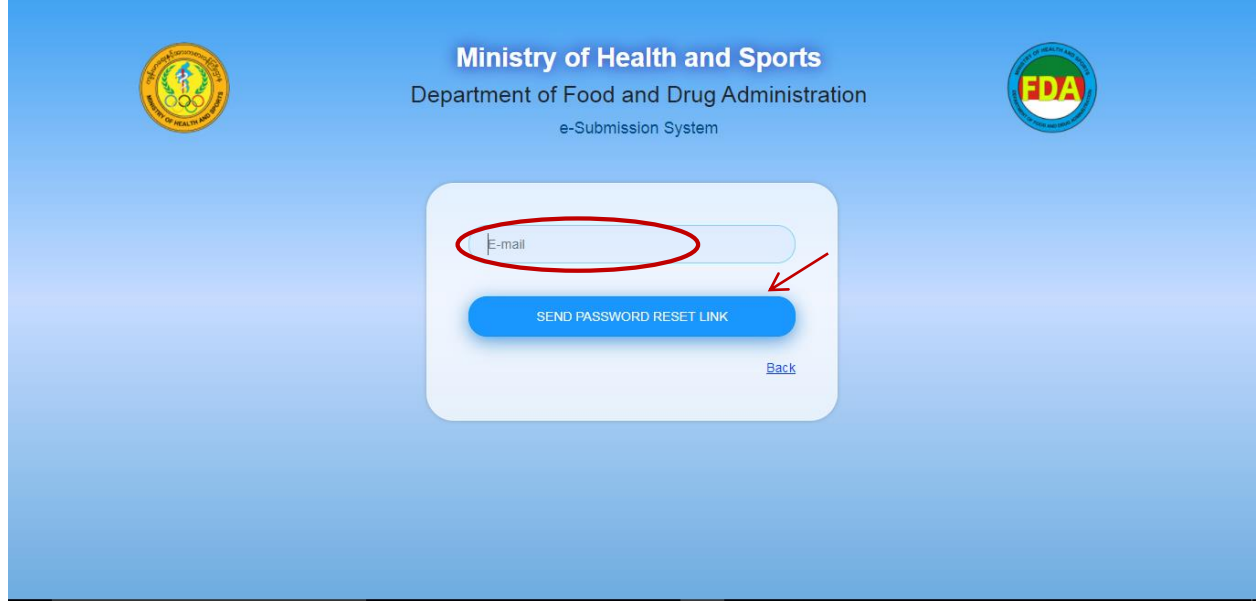

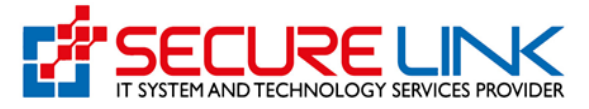

#### **Figure 4.2: Password Reset Link**

စနစ်မှ စကားဝှက်ပြောင်းလဲခြင်းအတည်ပြုရန်အတွက် သင်၏အီးမေးလ်လိပ်စာသို့ အသိပေး အကြောင်းကြားစာ ပေးပို့ပါလိမ့်မည်။ Figure(4.3)တွင်ပြထားသည့်အတိုင်း Reset Password ကိုနှိပ်၍ စကောုံးဝှက်ပပန်လည်သတ်မှတ်နိုင်ပါသည်။

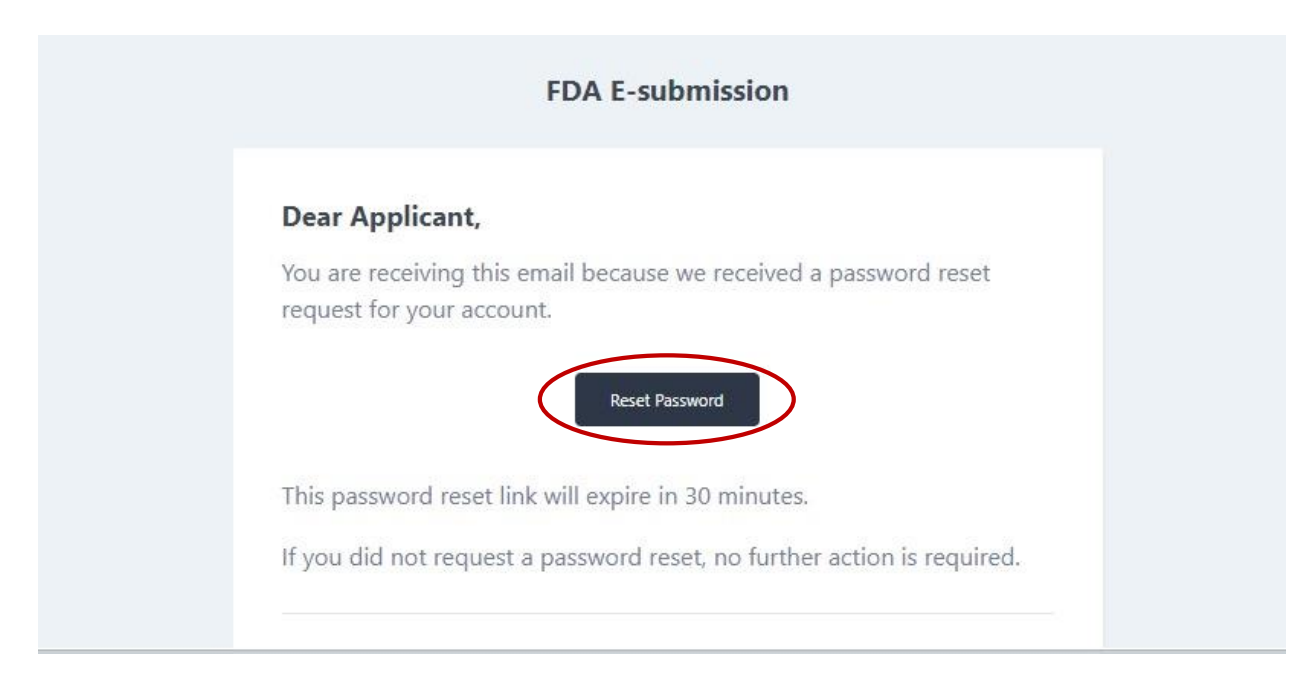

#### **Figure 4.3: Reset Password**

ထို့နောက် Figure(4.4) တွင် ပြထားသည့်အတိုင်း ပြောင်းလဲသတ်မှတ်လိုသည့် စကားဝှက်အသစ်ကို Password အကွက်ထဲတွင် ဖြည့်သွင်း၍ စကားဝှက်အသစ်အတည်ပြုရန်အတွက် Confirm Password အကွက်ထဲတွင် ဖြည့်သွင်း၍ RESET PASSWORD ကိုနိုပ်ကာ မိမိ၏စကားဝှက်အသစ်ကို ပပောင်ုံးလဲသတ်မှတ် နိုင်ပါသည်။

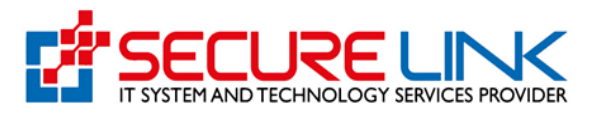

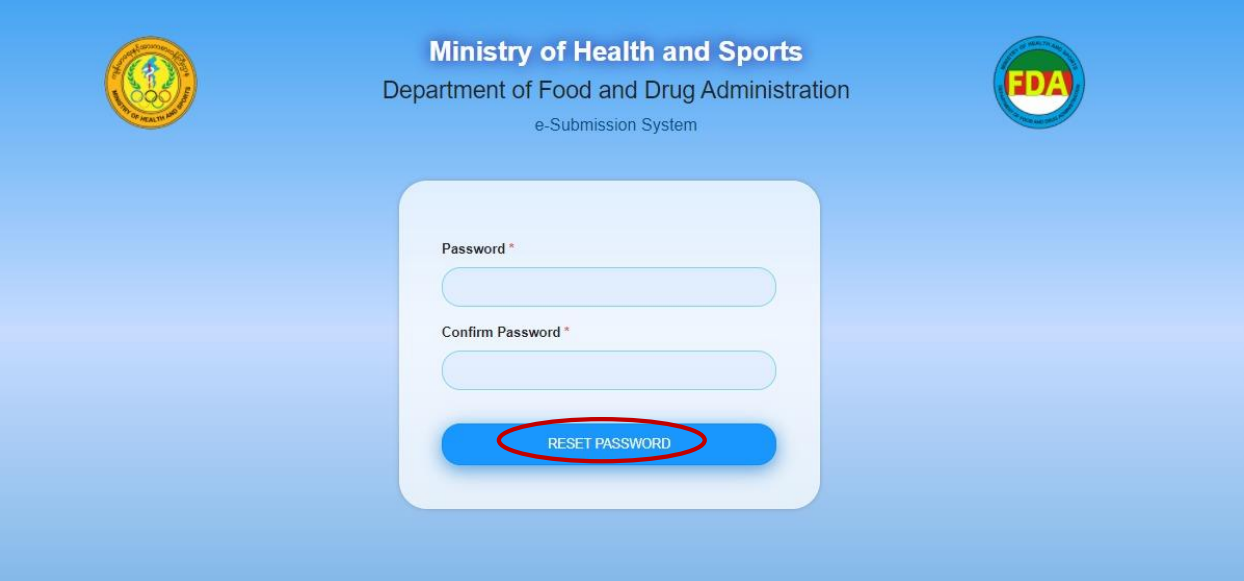

**Figure 4.4: Change Password**

# <span id="page-14-0"></span>**5. စနစ ်အတွင ််း Login ဝင ်ခြင ််း**

Login ဝင်ရန်အတွက် Figure (5.1) တွင် ပြထားသည့်အတိုင်း မိမိ Registration ပြုလုပ်ခဲ့စဉ်က ဖြည့်သွင်းခဲ့သော email နှင့် password အား မှန်ကန်စွာ ဖြည့်သွင်းပြီး **Login** ကိုနှိပ်ပါ။

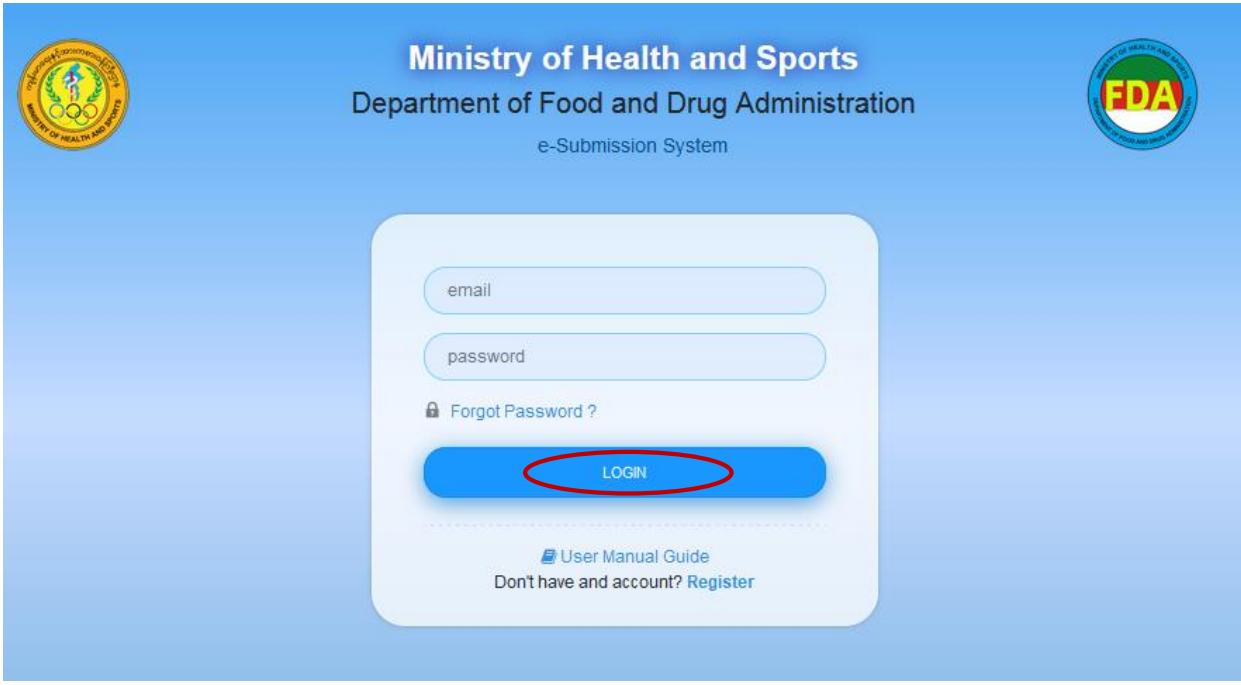

**Figure 5.1: Login**

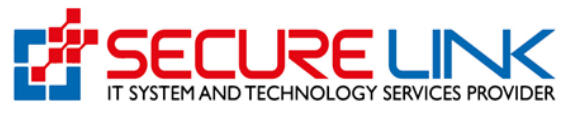

စနစ်အတွင်းသို့ ဝင်ရောက်ရန်အတွက် အထက်၌ မိမိထည့်သွင်းခဲ့သည့် အီးမေးလ်လိပ်စာသို့ အသုံးပြုသူ အကောင့်အတည်ပြုရန်အတွက် OTP Code ပို့ပေးပါလိမ့်မည်။ Figure(5.2) တွင် ပြထားသည့်အတိုင်း OTP Code အား တွေ့မြင်ရမည်ဖြစ်ပါသည်။ ထို့နောက် Verify Now Button အားနှိပ်ပေးရမည်ဖြစ်ပါသည်။

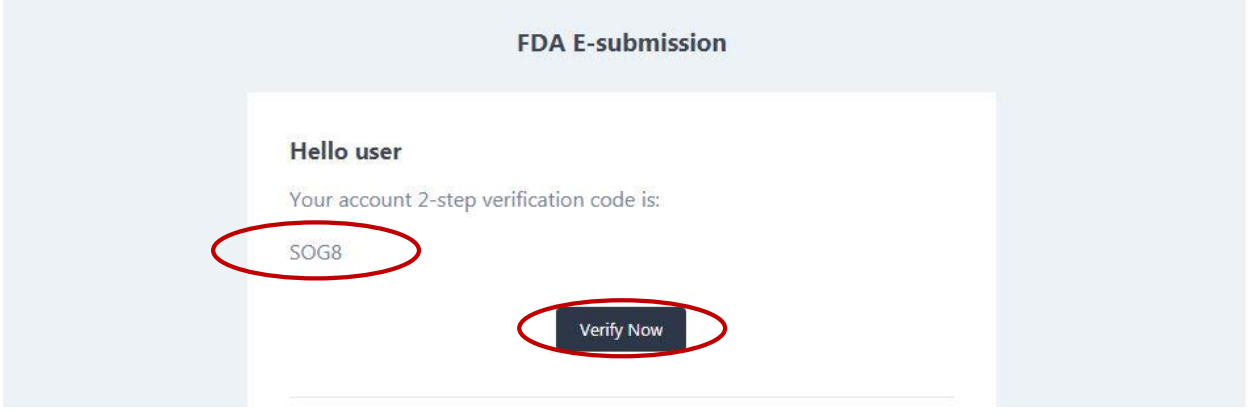

**Figure 5.2: Verify**

Verify Now အား နှိပ်လိုက်ပါက Figure(5.3) တွင် ပြထားသည့်အတိုင်း 2–Step Verification Code အား မုန်ကန်စွာ ဖြည့်သွင်း၍ Verify ကိုနိုပ်ပါ။

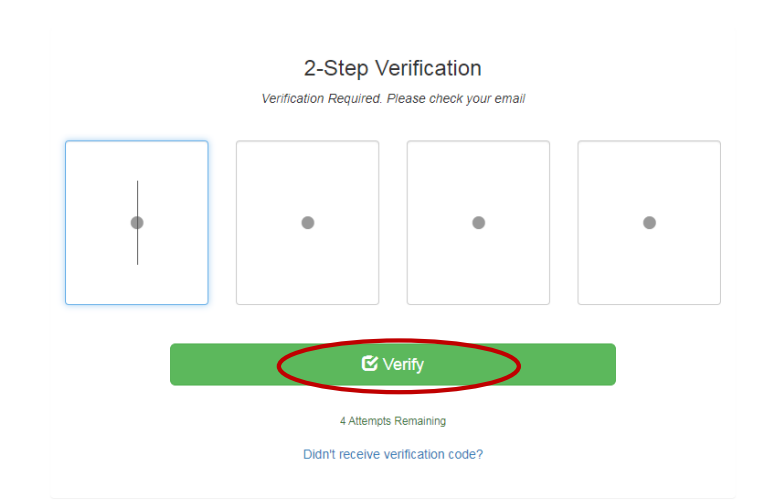

**Figure 5.3: 2-Step Verification**

ထို့နောက် Figure(5.4) တွင် ပြထားသည့်အတိုင်း စနစ်အတွင်းသို့ ဝင်ရောက်နိုင်ပြီဖြစ်ပါသည်။

![](_page_16_Picture_0.jpeg)

![](_page_16_Picture_60.jpeg)

**Figure 5.4: Login Successful**

### <span id="page-16-0"></span>**6. User Profile အော်း ခ န ်လည ်ခ င ်ဆင ်ခြင ််း**

User Name ဘေးရှိမျှားအား နိုပ်လိုက်ပါက Figure (6.1) တွင် ပြထားသည့်အတိုင်း Setting နှင့် Logout ကို တွေ့မြင်ရပါမည်။ Setting ကို နှိပ်၍ မိမိ Account Registration ပြုလုပ်ခဲ့စဉ်က ဖြည့်သွင်းခဲ့သော အချက်အလက်များအား User Profile တွင် ပြန်လည်ပြင်ဆင်နိုင်ပါမည်။ Logout ကို စနစ်အသုံးပြုရန်မရှိတော့ပါက လုံခြုံရေးအတွက် စနစ်အတွင်းမှ ထွက်ရန် နှိပ်ရပါမည်။ စနစ်အတွင်း ပြန်လည်ဝင်ရောက်လိုပါက အထက်တွင်ဖော်ပြပါ အဆင့်များအတိုင်း စနစ်အတွင်း ပြန်လည် ဝင်ရောက်ရပါမည်။ User Profile အား ပြန်လည်ပြင်ဆင်ရန် Setting ကို နိုပ်ပါ။

![](_page_17_Picture_0.jpeg)

![](_page_17_Picture_132.jpeg)

![](_page_17_Figure_2.jpeg)

User Profile တွင် -

- User Information
- Business Information ဟူ၍(၂)မျိုး ပါရှိပါသည်။

User Information တွင် -

- Applicant Name
- Applicant Phone No နှင့်
- NRC No. / Passport တို့အား ပြင်ဆင်နိုင်ပါသည်။ User နှင့် သက်ဆိုင်သော အခြား Information များအား ပြင်ဆင်ခွင့်မပေးပါ။

Business Information တွင် -

- Email
- $\bullet$  Phone No. နှင့်
- District တို့အား ပြင်ဆင်နိုင်ပါသည်။ အခြား Business Information များအား ပြင်ဆင်ခွင့်မပေးပါ။ အကယ်၍ Account Registration ပြုလုပ်ခဲ့စဉ်က DICA နှင့်ချိတ်ဆက်၍ အချက်အလက်များရယူထားပါက အဆိုပါ အချက်အလက်များအား ပြင်ဆင်လိုလျှင် DICA တွင် ဉီးစွာပြင်ဆင်ရပါမည်။ ပြင်ဆင်ပြီးလျှင် FDA ၏ eSubmission စနစ်တွင်ပါ အလိုအ လျှောက် ပပောင်ုံးလဲသွောုံးပါမည်။

![](_page_18_Picture_0.jpeg)

အသုံးပြုသူ၏ အချက်အလက်များကို ပြင်ဆင်လိုပါက Figure(6.2)တွင်ပြထားသည့်အတိုင်း ပြင်ဆင် လိုသည့်အချက်အလက်ကို သက်ဆိုင်ရာနေရာတွင် ထည့်သွင်း၍ **Update User Profile** ကို နှိပ်ပါ။

![](_page_18_Picture_2.jpeg)

**Food and Drug Administration, Myanmar Ouality, Safety and Protection** 

![](_page_18_Picture_73.jpeg)

**Figure 6.2: User Profile**

အသု ုံးပပြုသူ၏ စကောုံးဝှက်ကို ပပန်လည်ပပင်ဆင်လိုပါက Figure (6.3)တွင်ပပထောုံးသည ်အတိုင်ုံး **Change Password** ကို နှိပ်ပါ။

![](_page_19_Picture_0.jpeg)

![](_page_19_Picture_47.jpeg)

**Figure 6.3: Change Password**

ထို့နောက် Figure(6.4)တွင် ပြထားသည့်အတိုင်း မိမိ၏လက်ရှိစကားဝှက်၊ ပြင်ဆင်လိုသည့်စကားဝှက် အသစ် နှင ် အတည်ပပြုစကောုံးဝှက် တိုို့ကို ပြည ်သွင်ုံး၍ **Submit** နှိပ်ပါ။

![](_page_20_Picture_0.jpeg)

![](_page_20_Picture_119.jpeg)

**Figure 6.4: Confirm Password**

### <span id="page-20-0"></span>**7. Home Page**

Login ဝင်ပြီးလျှင် Home Page သို့ရောက်ရှိလာမည်ဖြစ်ပါသည်။ Home Page တွင် အသုံးပြုသူမှ User Guide အား Download ပြုလုပ်လိုပါက Figure(7.1)တွင် ပြထားသည့်အတိုင်း Link ထဲသိုို့ဝင်ပါ။

![](_page_20_Picture_5.jpeg)

#### **Figure 7.1: View User Guide**

Figure (7.2) တွင် ပြထားသည့်အတိုင်း User Guide Download ပြုလုပ်ရန် Link များအားတွေ့မြင်ရမည်ဖြစ်ပါသည်။

- Guide for User Registration အားနှိပ်ပါက User Registration အတွက် User Guide အား Download ပြုလုပ်နိုင်မည်ဖြစ်ပါသည်။
- Guide for Valid IR Data Entry အားနိုပ်ပါက Valid Import Recommendation အဟောင်းများအတွက် User Guide အား Download ပြုလုပ်နိုင်မည်ဖြစ်ပါသည်။

![](_page_21_Picture_0.jpeg)

![](_page_21_Picture_122.jpeg)

**Figure 7.2: E-Submission User Guide**

ခေါင်းလောင်းပုံစံသည် လျှောက်ထားသူထံသို့ ပေးပို့ထားသော Notification Messages များအား တွေ့မြင်ရမည့်နေရာဖြစ်ပါသည်။ FDA Admin ဘက်မှ အသုံးပြုသူဘက်သို့ လျှောက်ထားမှုအား အသိအမှတ်ပြုသည်ဖြစ်စေ ၊ လျှောက်ထားမှုအား မပြည့်စုံကြောင်း ပေးပို့သည့်အခါဖြစ်စေ ၊ လျှောက်ထားမှုအား ငြင်းပယ်သည့်အခါဖြစ်စေ ၊ အသုံးပြုသူမှ လျှောက်ထားသော Application အတွက် ကျသင့်ငွေ Payment ပေးပြီးသည့်အခါဖြစ်စေ Notification Messages များဖော်ပြပေးထားမည်ဖြစ်ပါသည်။ ဖတ်ရှုပြီးသွားသော Notification Messages များသည် အဆိုပါ Notification Area မှပျောက်သွားမည်ဖြစ်ပြီး Message အဟောင်းများအား ပြန်လည်ကြည့်ရှုလိုပါက See Message Link မှ ဝင်ရောက်ကြည့်ရှုနိုင်ပါမည်။ Notification Messages များအား ကြည့်ရန်အတွက် Figure (7.3)တွင် ပြထားသည့်အတိုင်း Link ထဲသို့ဝင်ရမည်ဖြစ်ပါသည်။

![](_page_22_Picture_0.jpeg)

![](_page_22_Picture_19.jpeg)

**Figure 7.3: View Notification Messages**